# **Oracle® Application Server**

CDC Adapters Installation Guide 11*g* Release 1 (11.1.1) **E16097-01**

March 2010

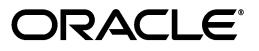

Oracle Application Server CDC Adapters Installation Guide, 11*g* Release 1 (11.1.1)

E16097-01

Copyright © 2009, 2010, Oracle and/or its affiliates. All rights reserved.

Primary Author: David Goldman

This software and related documentation are provided under a license agreement containing restrictions on use and disclosure and are protected by intellectual property laws. Except as expressly permitted in your license agreement or allowed by law, you may not use, copy, reproduce, translate, broadcast, modify, license, transmit, distribute, exhibit, perform, publish, or display any part, in any form, or by any means. Reverse engineering, disassembly, or decompilation of this software, unless required by law for interoperability, is prohibited.

The information contained herein is subject to change without notice and is not warranted to be error-free. If you find any errors, please report them to us in writing.

If this software or related documentation is delivered to the U.S. Government or anyone licensing it on behalf of the U.S. Government, the following notice is applicable:

U.S. GOVERNMENT RIGHTS Programs, software, databases, and related documentation and technical data delivered to U.S. Government customers are "commercial computer software" or "commercial technical data" pursuant to the applicable Federal Acquisition Regulation and agency-specific supplemental regulations. As such, the use, duplication, disclosure, modification, and adaptation shall be subject to the restrictions and license terms set forth in the applicable Government contract, and, to the extent applicable by the terms of the Government contract, the additional rights set forth in FAR 52.227-19, Commercial Computer Software License (December 2007). Oracle USA, Inc., 500 Oracle Parkway, Redwood City, CA 94065.

This software is developed for general use in a variety of information management applications. It is not developed or intended for use in any inherently dangerous applications, including applications which may create a risk of personal injury. If you use this software in dangerous applications, then you shall be responsible to take all appropriate fail-safe, backup, redundancy, and other measures to ensure the safe use of this software. Oracle Corporation and its affiliates disclaim any liability for any damages caused by use of this software in dangerous applications.

Oracle is a registered trademark of Oracle Corporation and/or its affiliates. Other names may be trademarks of their respective owners.

This software and documentation may provide access to or information on content, products, and services from third parties. Oracle Corporation and its affiliates are not responsible for and expressly disclaim all warranties of any kind with respect to third-party content, products, and services. Oracle Corporation and its affiliates will not be responsible for any loss, costs, or damages incurred due to your access to or use of third-party content, products, or services.

# **Contents**

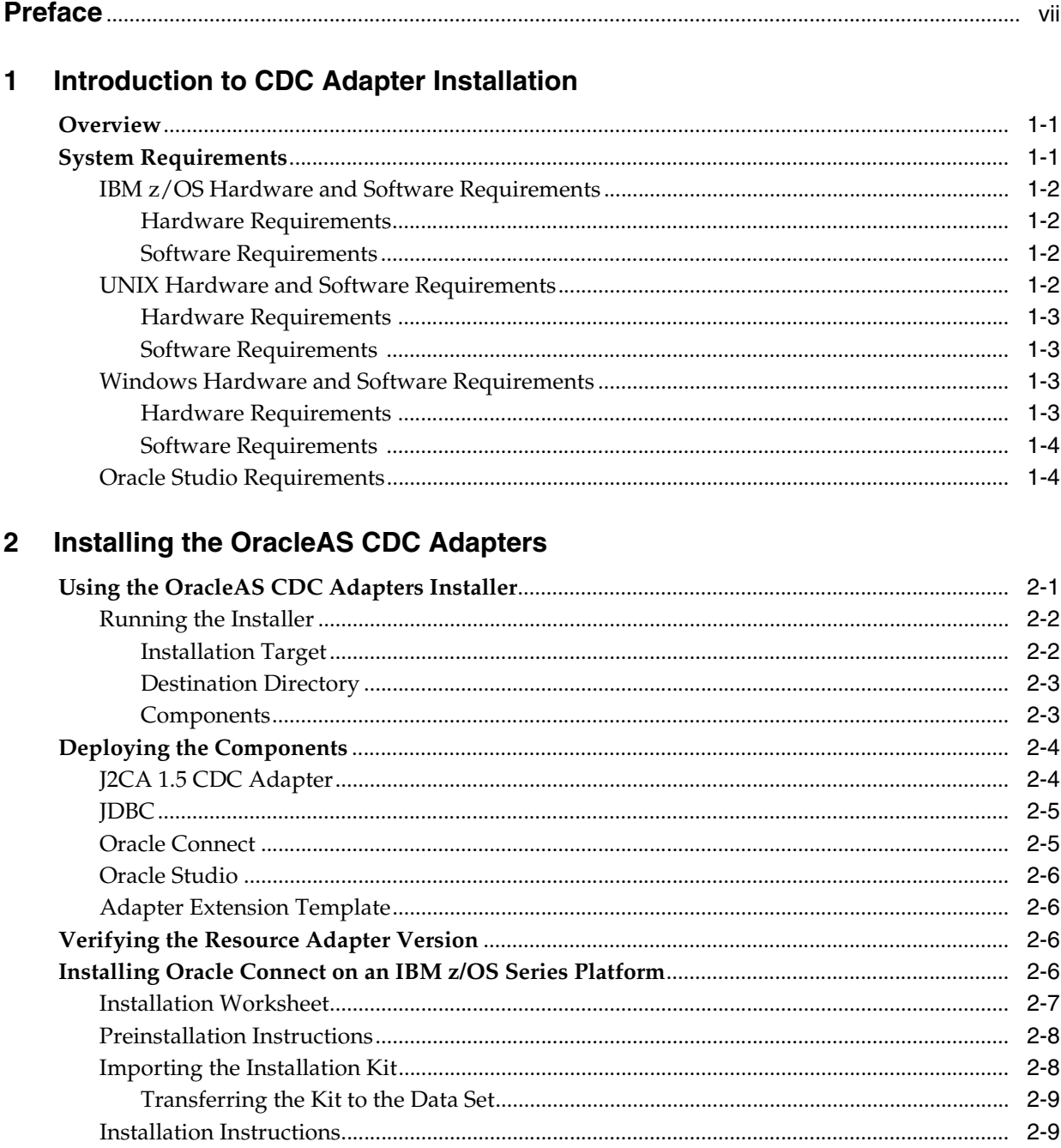

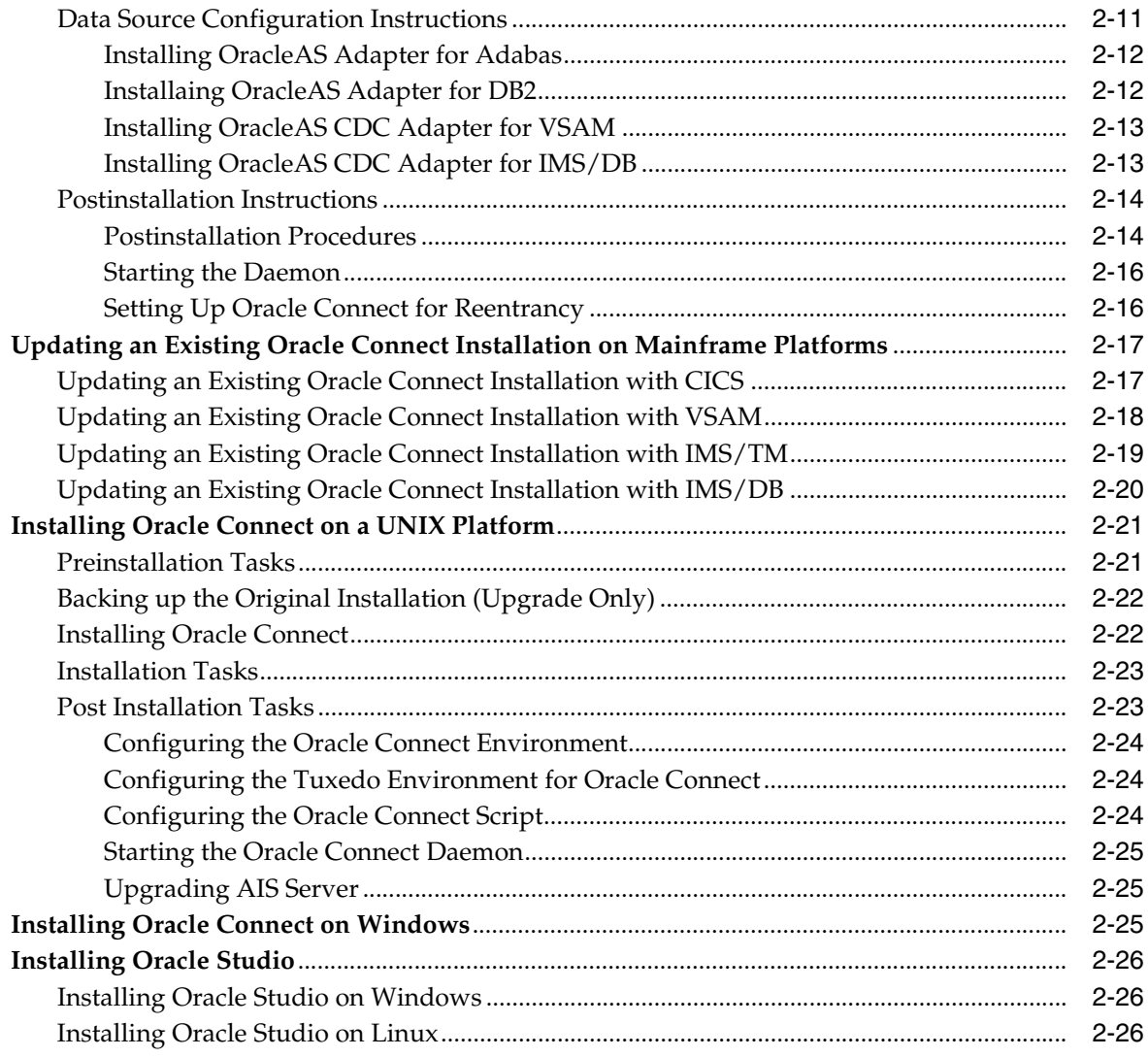

# **[Index](#page-38-0)**

# **Preface**

<span id="page-6-0"></span>This preface covers the following topics:

- **[Audience](#page-6-1)**
- Documentation Accessibility
- **Related Documents**
- **[Conventions](#page-7-0)**

# <span id="page-6-1"></span>**Audience**

This manual is intended for Oracle integration administrators who perform the following tasks:

- Installing and configuring OracleAS CDC Adapters
- Diagnosing errors
- Using OracleAS to access CDC transactions

**Note:** You should understand the fundamentals of OracleAS, Oracle WebLogic, the UNIX and Microsoft Windows operating system before using this guide to install or administer OracleAS CDCAdapters.

**Note:** For the purposes of this version of the Oracle Weblogic Server, Oracle Application Server refers to the Oracle WebLogic Server and OracleAS refers to Oracle WLS.

# **Documentation Accessibility**

Our goal is to make Oracle products, services, and supporting documentation accessible to all users, including users that are disabled. To that end, our documentation includes features that make information available to users of assistive technology. This documentation is available in HTML format, and contains markup to facilitate access by the disabled community. Accessibility standards will continue to evolve over time, and Oracle is actively engaged with other market-leading technology vendors to address technical obstacles so that our documentation can be accessible to all of our customers. For more information, visit the Oracle Accessibility Program Web site at http://www.oracle.com/accessibility/.

#### **Accessibility of Code Examples in Documentation**

Screen readers may not always correctly read the code examples in this document. The conventions for writing code require that closing braces should appear on an otherwise empty line; however, some screen readers may not always read a line of text that consists solely of a bracket or brace.

#### **Accessibility of Links to External Web Sites in Documentation**

This documentation may contain links to Web sites of other companies or organizations that Oracle does not own or control. Oracle neither evaluates nor makes any representations regarding the accessibility of these Web sites.

#### **Access to Oracle Support**

Oracle customers have access to electronic support through My Oracle Support. For information, visit http://www.oracle.com/support/contact.html or visit http://www.oracle.com/accessibility/support.html if you are hearing impaired.

# **Related Documents**

For more information, see the following documents in the Oracle Other Product One Release 7.0 documentation set or in the Oracle Other Product Two Release 6.1 documentation set:

- *Oracle Application Server Adapter Concepts Guide*
- *Oracle Application Server Adapter Installation Guide*
- **Oracle Application Server Adapter Concepts Guide**
- *Oracle Application Server Containers for J2EE User's Guide*
- *Oracle Application Server Containers for J2EE Services Guide*
- *Oracle Application Server Containers for J2EE Security Guide*

# <span id="page-7-0"></span>**Conventions**

The following text conventions are used in this document:

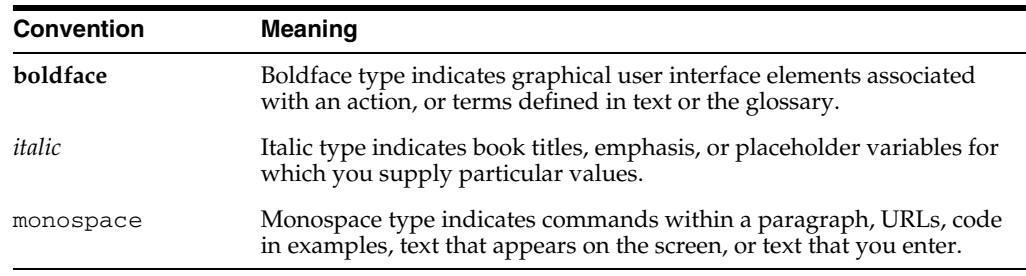

**1**

# <span id="page-8-0"></span><sup>1</sup> **Introduction to CDC Adapter Installation**

This book describes how to install Oracle Connect, Oracle Application Server CDC Adapters, and Oracle Studio.

This section includes the following topics:

- **[Overview](#page-8-1)**
- **[System Requirements](#page-8-2)**

# <span id="page-8-1"></span>**Overview**

CDC adapters integrate Oracle Application Server to capture and deliver changes made to legacy and mainframe data sources. These adapters include OracleAS CDC Adapter for Adabas, OracleAS CDC Adapter for DB2, OracleAS CDC Adapter for IMS/DB, OracleAS CDC Adapter for SQL Server, and OracleAS CDC Adapter for VSAM.

Table 1–1 describes the CDC adapters. These adapters are deployed as J2CA 1.5 resource adapters within an Oracle WebLogic container during installation.

<span id="page-8-3"></span>*Table 1–1 Oracle Application Server CDC Adapters*

| <b>Adapter</b>           | <b>Description</b>                                          |
|--------------------------|-------------------------------------------------------------|
| OracleAS CDC Adapter for | Captures and delivers changes (such as insert, update, and  |
| Adabas                   | delete operations) made to data in Adabas data sources.     |
| OracleAS CDC Adapter for | Captures and delivers changes (such as insert, update, and  |
| D <sub>B2</sub>          | delete operations) made to data in DB2 data sources.        |
| OracleAS CDC Adapter for | Captures and delivers changes (such as insert, update, and  |
| IMS/DB                   | delete operations) made to data in IMS/DB data sources.     |
| OracleAS CDC Adapter for | Captures and delivers changes (such as insert, update, and  |
| <b>SOL</b> Server        | delete operations) made to data in SQL Server data sources. |
| OracleAS CDC Adapter for | Captures and delivers changes (such as insert, update, and  |
| <b>VSAM</b>              | delete operations) made to data in VSAM data sources.       |

# <span id="page-8-2"></span>**System Requirements**

Before installing OracleAS Adapters for CICS, ensure that your computer meets the following requirements:

- [IBM z/OS Hardware and Software Requirements](#page-9-0)
- [UNIX Hardware and Software Requirements](#page-9-3)
- [Windows Hardware and Software Requirements](#page-10-2)

<span id="page-9-7"></span>■ [Oracle Studio Requirements](#page-11-1)

## <span id="page-9-0"></span>**IBM z/OS Hardware and Software Requirements**

This section describes the following requirements for installing Oracle Connect on an IBM z/OS platform:

- [Hardware Requirements](#page-9-1)
- <span id="page-9-10"></span>**[Software Requirements](#page-9-2)**

#### <span id="page-9-1"></span>**Hardware Requirements**

The following table summarizes the hardware requirements for Oracle Connect.

<span id="page-9-9"></span><span id="page-9-8"></span>

| <b>Hardware Component</b>           | <b>Requirements</b>                                                                                                    |
|-------------------------------------|----------------------------------------------------------------------------------------------------|
| Processor                           | An IBM zSeries computer                                                                                                    |
| Memory                              | The minimum requirement is 4 MB for each connection. A<br>connection is defined as a connection to a server process or<br>daemon. The actual memory requirement depends on such<br>things as the size of the database and the number of databases<br>accessed. |
| Disk Space (3380 and 3390<br>disks) | 150 cylinders                                                                                                    |

*Table 1–2 Oracle Connect Hardware Requirements*

## <span id="page-9-13"></span><span id="page-9-5"></span><span id="page-9-2"></span>**Software Requirements**

The following table summarizes the software requirements for Oracle Connect.

<span id="page-9-11"></span>

| <b>Software Component</b>    | <b>Requirements</b>                                                                                                    |
|------------------------------|----------------------------------------------------------------------------------------------------|
| <b>Operating System</b>      | IBM $z/OS$                                                                                                    |
| <b>CICS TP Monitor</b>       | V4R1 or higher (recommended to use CICS V6R1 or higher)                                                                                                    |
|                              | CICS EXCI support must be installed and IRCSTRT=YES must<br>be specified in the CICS initialization parameters, so that the<br>IRC (Inter Region Communication) starts.                                                                     |
|                              | You can also set the IRC to open by issuing the following<br>command: CEMT SET IRC OPEN. In addition, the IBM group<br>DFH\$EXCI (or an equivalent user-defined group) must be<br>installed in the CICS region using the CEDA RDO facility. |
| TCP/IP                       | The operating system must be able to use the TCP/IP protocol<br>for using the Internet.                                                                                                    |
| C Runtime Library            | The C runtime library has all the standard C runtime<br>programs.                                                                                                    |
| Oracle Application<br>Server | Oracle Application Server 11g (11.1.1.2).                                                                                                    |

*Table 1–3 Oracle Connect Software Requirements*

# <span id="page-9-4"></span><span id="page-9-3"></span>**UNIX Hardware and Software Requirements**

<span id="page-9-12"></span><span id="page-9-6"></span>This section describes the following requirements for installing Oracle Connect on a UNIX platform:

- **[Hardware Requirements](#page-10-0)**
- [Software Requirements](#page-10-1)

#### <span id="page-10-11"></span><span id="page-10-0"></span>**Hardware Requirements**

The following table summarizes the hardware requirements for Oracle Connect on a UNIX platform.

<span id="page-10-10"></span>**Hardware Component Requirements** Processor RedHat Linux Linux Suse HP-UX IBM AIX Solaris Operating System (SPARC) Disk Space 70 MB free disk space

*Table 1–4 UNIX Hardware Requirements*

#### <span id="page-10-15"></span><span id="page-10-6"></span><span id="page-10-1"></span>**Software Requirements**

The following table summarizes the software requirements for Oracle Connect.

*Table 1–5 UNIX Software Requirements*

<span id="page-10-13"></span>

| <b>Software Component</b>    | <b>Requirements</b>                           |
|------------------------------|-----------------------------------------------|
| <b>Operating System</b>      | RedHat Linux EL3.0 and 4.0 (32 and 64-bit)    |
|                              | Linux SUSE SLES 9 and 10 (32 and 64-bit)      |
|                              | HP-UX PA-RISC 64-bit (11.11, 11.23)           |
|                              | IBM AIX 5L $(64$ -bit)                        |
|                              | Sun Solaris SPARC 2.8 and 2.9 (32 and 64-bit) |
|                              | Sun Solaris SPARC 2.10 (64-bit).              |
| Oracle Application<br>Server | Oracle Application Server $11g(11.1.1.2)$     |

## <span id="page-10-4"></span><span id="page-10-2"></span>**Windows Hardware and Software Requirements**

<span id="page-10-14"></span><span id="page-10-7"></span>This section describes the following requirements for installing Oracle Studio and Oracle Connect when OracleAS Adapters for Tuxedo run on a Windows platform:

- **[Hardware Requirements](#page-10-3)**
- <span id="page-10-12"></span>**[Software Requirements](#page-11-0)**

#### <span id="page-10-3"></span>**Hardware Requirements**

The following table summarizes the hardware requirements for installing Oracle Connect on Windows.

<span id="page-10-9"></span><span id="page-10-8"></span><span id="page-10-5"></span>

| <b>Hardware Component</b> | <b>Requirements</b>                                                   |
|---------------------------|-----------------------------------------------------------------------|
| Processor                 | An Intel or 100% compatible computer based on a Pentium<br>processor. |
| Memory                    | 256 MB RAM.                                                           |
| Disk Space                | 40 MB free disk space.                                                |

*Table 1–6 Oracle Connect Hardware Requirements for Windows*

## <span id="page-11-6"></span><span id="page-11-0"></span>**Software Requirements**

The following table summarizes the software requirements when installaing Oracle Connect on Windows.

<span id="page-11-5"></span>

| <b>Software Component</b> | <b>Requirements</b>                                                              |
|---------------------------|----------------------------------------------------------------------------------|
| <b>Operating System</b>   | Microsoft Windows 2000 with service pack 3 or higher (32-bit)                    |
|                           | Microsoft Windows XP Professional service pack 2 (32-bit)                        |
|                           | Microsoft Windows Server 2003 service pack 2 (32 and 64-bit).                    |
|                           | Microsoft Windows Server 2008 (32 and 64-bit)                                    |
| Microsoft                 | Network transport protocol software, TCP/IP, included with<br>Microsoft Windows. |

*Table 1–7 Oracle Connect Software Requirements for Windows*

## <span id="page-11-2"></span><span id="page-11-1"></span>**Oracle Studio Requirements**

<span id="page-11-4"></span><span id="page-11-3"></span>The following are the hardware requirements for Oracle Studio:

- Processor: Intel or 100% compatible computer, based on a Pentium processor
- Memory: 256 MB
- Disk space: 120 MB of free disk space

You can install Oracle Studio on the following operating systems:

- Windows 2000 with Service Pack 4 or higher Windows XP Professional with Service Pack 2 or higher Windows Server 2003 with Service Pack 2 or higher Windows Server 2008 Windows Vista
- The following Linux operating systems with GTK:
	- **–** Red Hat Linux EL 4
	- **–** Red Hat Linux 5.x
	- **–** Oracle Enterprise Linux 4
	- **–** Oracle Enterprise Linux 5.x
	- **–** Linux SUSE 10

# <span id="page-12-0"></span><sup>2</sup> **Installing the OracleAS CDC Adapters**

<span id="page-12-2"></span>This chapter describes how to deploy and install the components necessary to work with an OracleAS CDC Adapter.

To work with the OracleAS CDC Adapters, you must run the installer, deploy the components, and then perform the installation procedures. You should perform these procedures as follows:

- **1.** Run the OracleAS CDC Adapter installer. The installer copies the components to your working computer. See [Using the OracleAS CDC Adapters Installer](#page-12-1).
- **2.** Deploy the components to the correct computer. Note that the J2CA 1.5 adapter and JDBC are automatically deployed to the correct location. See [Deploying the](#page-15-0)  [Components.](#page-15-0)
- **3.** Install Oracle Connect. For information about installing Oracle Connect:
	- See [Installing Oracle Connect on an IBM z/OS Series Platform](#page-17-3) if you are working with the OracleAS CDC Adapter for Adabas, DB2, IMS/DB, or VSAM.
	- See [Updating an Existing Oracle Connect Installation on Mainframe Platforms](#page-28-0) if you have already have an earlier version of Oracle Connect installed on a mainframe computer.
	- See [Installing Oracle Connect on a UNIX Platform](#page-32-0) if you are using a staging area on a UNIX computer.
	- See [Installing Oracle Connect on Windows](#page-36-2) if you are working with the OracleAS CDC Adapter for SQL Server and/or you are using a staging area on a Windows computer.
- **4.** Install Oracle Studio on a Windows or Linux computer. For more information, see [Installing Oracle Studio.](#page-37-0)

# <span id="page-12-1"></span>**Using the OracleAS CDC Adapters Installer**

The OracleAS CDC Adapter installer installs or copies the components necessary to work with the CDC adapters. You can use the Oracle AS CDC Adapters Installers for Windows or The OracleAS CDC Adapters Installer for UNIX/Linux. For information on the necessary system requirements, see [Windows Hardware and Software](#page-10-4)  [Requirements](#page-10-4) and [UNIX Hardware and Software Requirements](#page-9-4).

The installer extracts the following:

The J2CA 1.5 CDC adapter that you are using. For a list of available adapters, see [Oracle Application Server CDC Adapters](#page-8-3).

- JDBC.
- Oracle Connect for z/OS, UNIX platforms, and Windows. You can install Oracle Connect on one or more computers and operating systems depending on the adapter you are working with and other requirements of your system.
- Oracle Studio. Oracle Studio is used to configure the CDC adapters you are using. For information on how to use Oracle Studio, see the User Guide for the OracleAS CDC Adapter you are using. Oracle Studio can be installed on Windows or Linux operating systems. For more information, see [Installing Oracle Studio](#page-37-0). For information on Oracle Studio system requirements, see [Oracle Studio](#page-11-2)  [Requirements.](#page-11-2)

For more information, see [Running the Installer.](#page-13-0)

## <span id="page-13-2"></span><span id="page-13-0"></span>**Running the Installer**

An installation file is provided by Oracle. Select and open the installation file to run the installation wizard on the machine where the Oracle Application Server is installed. The following table shows the installation file names. Select the correct file for the system you are using.

*Table 2–1 Installation Files*

| <b>System/Platform</b>                  | <b>File Name</b>                |
|-----------------------------------------|---------------------------------|
| Windows 32-bit versions <sup>1</sup>    | Oracle cdc windows 11 1 1 2.exe |
| UNIX/Linux 32-bit versions <sup>2</sup> | Oracle cdc unix 11 1 1 2.sh     |
|                                         |                                 |

 $1$  For a list of all supported Windows 32-bit versions, see [Windows Hardware and Software Requirements.](#page-10-4) <sup>2</sup> For a list of all supported UNIX/Linus 32-bit versions, see [UNIX Hardware and Software Requirements](#page-9-4).

**Note:** To run the installer on a UNIX/Linux computer, you must have a Java home.

After you open the correct file, run the installation wizard and enter the correct information. You must enter information about the following:

- **[Installation Target](#page-13-1)**
- **[Destination Directory](#page-14-0)**
- **[Components](#page-14-1)**

#### <span id="page-13-3"></span><span id="page-13-1"></span>**Installation Target**

You can use use the OracleAS CDC Adapters within the Oracle SOA suite environment or with the Oracle Data Integrator (ODI), or both. You should select:

- **SOA** if you are working within a SOA environment.
- **ODI** if you are working with the Oracle Data Integrator (ODI).
- **SOA and ODI** if you are working with both.

**Note:** If you select an option to work within a SOA environment, the installer checks to be sure you have the Oracle SOA Suite version 11.1.1.1.0 or higher installed. If the correct SOA Suite is not installed, the installation stops.

#### <span id="page-14-2"></span><span id="page-14-0"></span>**Destination Directory**

You must define a directory or folder where the components are extracted. The installer extracts to the correct locations.

For more information on installing the Oracle Application Server, see the *Oracle Application Server Installation Guide* for the platforms you are working with.

The following describes the information you must enter on this page for the:

- **SOA Environment**
- ODI

#### **SOA Environment**

Enter the Oracle Home (\$ORACLE\_HOME) directory or folder. The installer extracts the components to the correct locations.

The components are extracted to the following path:

\$ORACLE\_HOME/soa/thirdparty/cdcAdapters/<component directory>

The component directory is the folder or directory where each component is located. For more information see, [Deploying the Components](#page-15-0).

#### **ODI**

Enter the root directory or directory path where you want to extract the components.

The following is an example of the directory or folder path. You can create a path with additional subfolders or subdirectories.

*root directory*/*component directory*

For more information, see [Deploying the Components](#page-15-0).

#### <span id="page-14-1"></span>**Components**

On this page, select the adapter you are working with. The installer automatically extracts the correct components to the selected folder or directory, including the correct platform installation program for Oracle Connect and Oracle Studio. In addition you must also select the platform for the machine with your staging area.

To select the correct components do the following.

- Select the OracleAS Adapter you are working with.
- Select the platform that you are using for the staging area machine.

Figure 2–1 shows the Select Components page.

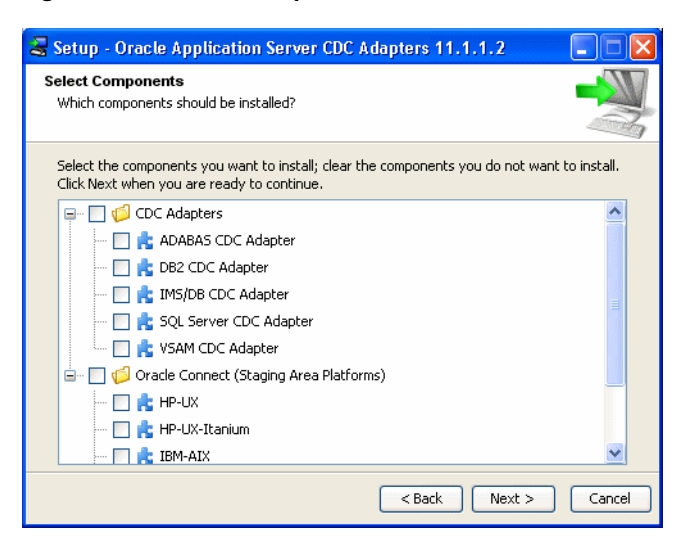

*Figure 2–1 Select Components*

The available CDC adapters are:

- OracleAS CDC Adapter for Adabas
- OracleAS CDC Adapter for DB2
- OracleAS CDC Adapter for IMS/DB
- OracleAS CDC Adapter for SQL Server
- OracleAS CDC Adapter for VSAM

You can select any of following platforms for the staging area:

- HP-UX
- HP-UX Itanium
- IBM-AIX
- SUN-Solaris
- Linux Red Hat
- <span id="page-15-2"></span>Windows X86

# <span id="page-15-0"></span>**Deploying the Components**

After you run the installer you copy and install the components to the computer where they are used. You install each of the components as follows:

- [J2CA 1.5 CDC Adapter](#page-15-1)
- [JDBC](#page-16-0)
- [Oracle Connect](#page-16-1)
- **[Oracle Connect](#page-16-1)**
- **[Adapter Extension Template](#page-17-1)**

## <span id="page-15-1"></span>**J2CA 1.5 CDC Adapter**

The J2CA CDC adapters is copied and deployed automatically when you run the installer. It is copied to the following path:

- For SOA environments: \$ORACLE\_HOME/soa/thirdparty/CDCAdapters/JCA
- For ODI: root directory/.../.../.../JCA

**Note**: You determine the path. Intermediate levels are not required.

# <span id="page-16-0"></span>**JDBC**

JDBC is copied to the correct location automatically when you run the installer. It is copied to the following path:

For SOA environments:

\$ORACLE\_HOME/soa/thirdparty/CDCAdapters/JDBC

For ODI:

root directory/.../.../.../JDBC

**Note**: You determine the path. Intermediate levels are not required.

# <span id="page-16-1"></span>**Oracle Connect**

Oracle Connect is copied to the following location:

For SOA environments:

\$ORACLE\_HOME/soa/thirdparty/CDCAdapters/OracleConnect

For ODI:

root directory/.../.../.../OracleConnect

**Note**: You determine the path. Intermediate levels are not required.

Oracle Connect must be deployed to the computer or computers depending on the OracleAS CDC Adapter that you are using, as follows:

- On the computer with the OracleAS CDC Adapter that you are using:
	- **–** For OracleAS CDC Adapter for Adabas, install Oracle Connect on [an IBM](#page-17-3)  [z/OS Series Platform.](#page-17-3)
	- **–** For OracleAS CDC Adapter for DB2, install Oracle Connect on [an IBM z/OS](#page-17-3)  [Series Platform](#page-17-3).
	- **–** For OracleAS CDC Adapter for IMS/DB, install Oracle Connect on [an IBM](#page-17-3)  [z/OS Series Platform.](#page-17-3)
	- **–** For OracleAS CDC Adapter for VSAM, install Oracle Connect on [an IBM](#page-17-3)  [z/OS Series Platform.](#page-17-3)
	- **–** For OracleAS CDC Adapter for SQL Server, install Oracle Connect [on](#page-36-2)  [Windows.](#page-36-2)
- On the computer where that you are using as the staging area for the change data capture. For a staging area, you can insall Oracle Connect [on Windows](#page-36-2) or [on a](#page-32-0)  [UNIX Platform](#page-32-0).

# <span id="page-17-0"></span>**Oracle Studio**

When you run the installer, the Oracle Studio installation file is copied to the following location.

For SOA environments:

\$ORACLE\_HOME/soa/thirdparty/CDCAdapters/OracleStudio

For ODI:

root directory/.../.../.../OracleStudio

**Note**: You determine the path. Intermediate levels are not required.

Install Oracle Studio on a Windows computer or a Linux platform computer. For more information, see [Installing Oracle Studio.](#page-37-0)

# <span id="page-17-1"></span>**Adapter Extension Template**

The Adapter Extension Template is copied to the following location:

\$ORACLE\_HOME/soa/thirdparty/CDCAdapters/*Adapter Type*

# <span id="page-17-2"></span>**Verifying the Resource Adapter Version**

After running the installer, you can verify the version of the resource adapter. To verify the version, perform the following:

- **1.** Change the directory as follows:
	- For SOA environments:

Change the directroy to :

\$ORACLE\_HOME/soa/thirdparty/CDCAdapters/JCA

■ For ODI:

Change the directory to:

<installer target directory>/JCA

**2.** Run: java attunityResourceAdapterVersion.

# <span id="page-17-3"></span>**Installing Oracle Connect on an IBM z/OS Series Platform**

This section explains how to install Oracle Connect. This section includes the following:

- **[Installation Worksheet](#page-18-0)**
- [Preinstallation Instructions](#page-19-0)
- [Importing the Installation Kit](#page-19-1)
- **[Installation Instructions](#page-20-1)**
- [Postinstallation Instructions](#page-25-0)

**Note:** If you have an Oracle Connect back-end adapter or CDC adapter already installed on the IBM z/OS platform, then follow the instructions described in [Updating an Existing Oracle Connect](#page-28-0)  [Installation on Mainframe Platforms on page 2-17.](#page-28-0)

# <span id="page-18-0"></span>**Installation Worksheet**

Verify that you have all the information detailed in the following installation worksheets, so you can refer to it during the configuration process.

| Topic   | <b>Required Information</b>          | <b>Default</b>     | <b>Comment</b>                                                                                                    |
|---------|--------------------------------------|--------------------|----------------------------------------------------------------------------------------------------|
| General | Operating system                     |                    | $z$ /OS                                                                                                    |
|         | Disk space                           |                    | 150 cylinders                                                                                                    |
|         | Memory                               |                    | The minimum requirement is 4MBfor each<br>connection. A connection is defined as a<br>connection to a server process or daemon.<br>The actual memory requirement depends on<br>such things as the size of the database and<br>the number of databases accessed. |
|         | Installation high-level<br>qualifier | ac11112            |                                                                                                    |
|         | Volume                               |                    |                                                                                                    |
|         | Unit                                 | 3390               | SMS only: unit where SMS resides.                                                                                                    |
|         | Output class                         | A                  |                                                                                                    |
|         | JCL job card                         |                    | An optional card (up to 6 lines) to replace<br>the prefix job (entered as it appears in the<br>job)                                                                                                    |
|         | ISPF load library name               | ISP.SISPLOAD       |                                                                                                    |
| CICS    | CICS EXCI load library name          | CICS.CICS.SDFHEXCI |                                                                                                    |

*Table 2–2 Preinstallation Information*

#### *Table 2–3 Required Permissions*

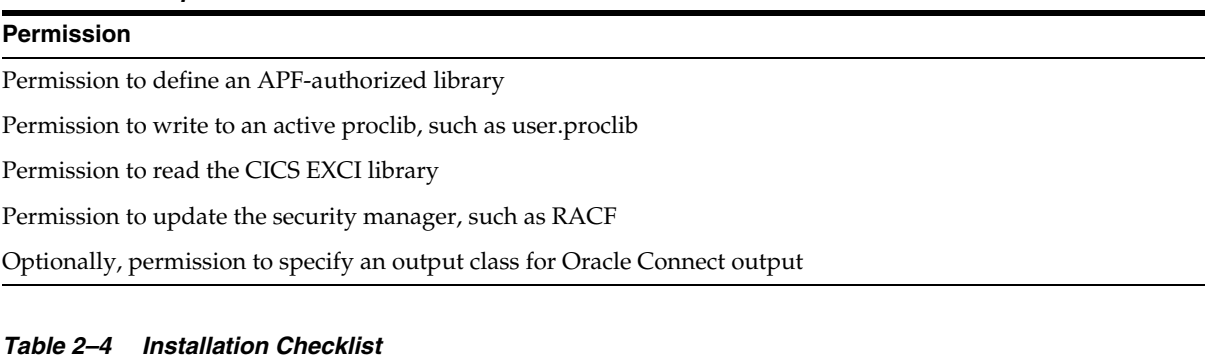

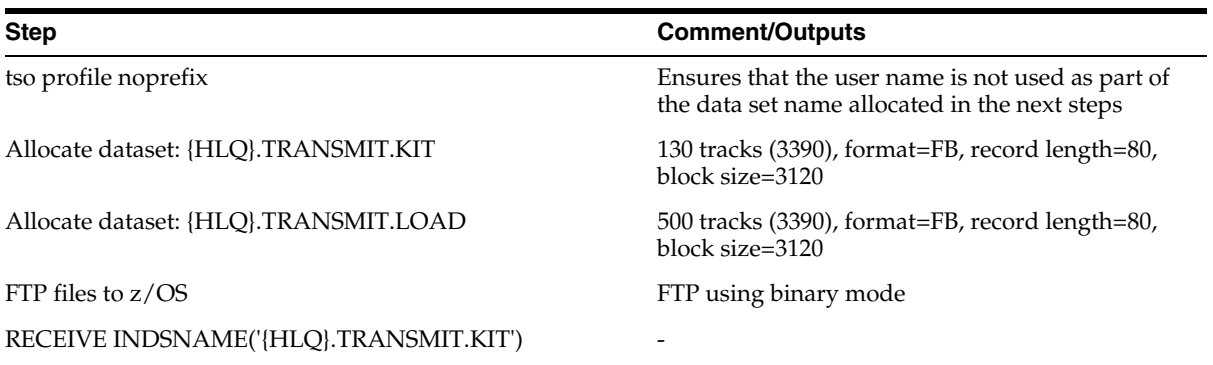

*Table 2–4 (Cont.) Installation Checklist*

| <b>Step</b>                                          | <b>Comment/Outputs</b>                                              |
|------------------------------------------------------|---------------------------------------------------------------------|
| da('{HLQ}.TRANSMIT.LIB') UNIT(unit) VOLUME(volume) - |                                                                     |
| EX {HLQ}.TRANSMIT.LIB(PREPARE)                       | Successful MAXCC is 0, 4 or 8                                       |
|                                                      | BUILDKIT.SRC, BUILDKIT.LOAD, and<br><b>BUILDKIT.GENDEMO</b> created |
| EX {HLQ}.BUILDKIT.SRC(NAVINST)                       | Successful MAXCC is 0 or 4                                          |

## <span id="page-19-0"></span>**Preinstallation Instructions**

<span id="page-19-2"></span>Before starting the installation, ensure that the following information is available:

- The output class for the installation output if you do not want to use the default value, which is A.
- <span id="page-19-3"></span>■ The unit where SMS resides. If you use SMS to manage all data sets, then you cannot provide unit and volume information.

Before starting the installation, ensure that you have the following permissions:

- Permission to define an APF-authorized library.
- Permission to write to an active proclib, such as user.proclib.
- Permission to read the CICS EXCI library.
- Permission to update the security manager, such as RACF

**Note:** Optionally, ensure that you have permission to specify an output class for Oracle Connect output. Assigning a device which is set on HOLD prevents the loss of log information when Oracle Connect started tasks finish.

Oracle Connect for the IBM z/OS platform is contained in the following data sets:

- ac11112.TRANSMIT.KIT
- ac11112.TRANSMIT.LOAD

## <span id="page-19-1"></span>**Importing the Installation Kit**

Perform the following steps on the Mainframe:

**1.** Run the following command:

tso profile noprefix

The user name is not used as part of the data set name. On some systems this is the default.

- **2.** Allocate data sets with the following space for each of these files:
	- *nnn*. TRANSMIT.KIT = 130 tracks (3380 and 3390 disks)
	- *nnn*.TRANSMIT.LOAD = 500 tracks (3380 and 3390 disks)

For each data set: RECFM=FB and LRECL=80. The block size is 3120.

Where nnn represents the high-level qualifier you want to assign for the Oracle Connect installation. Assign the high-level qualifier you specified in the preinstallation procedure. The default value is ac11112.

**3.** Using FTP, copy ac11112.TRANSMIT.KIT and ac11112.TRANSMIT.LOAD in the binary mode to the mainframe.

#### <span id="page-20-0"></span>**Transferring the Kit to the Data Set**

You must move the contents of the kit to the mainframe computer in the data set that you allocated. When you copy the contents of the kit, you see that the contents are now used.

Perform the following steps to copy the Oracle Connect installation kit contents to the mainframe:

- **1.** Extract the compressed file to a folder on a computer running Microsoft Windows.
- **2.** Open the Command console on the Windows computer.
- **3.** Type FTP and the name of the mainframe computer where you want to connect. This creates an FTP connection to the mainframe machine. You may have to enter a user name and password to use the machine.
- **4.** Type bin to transfer binary data.
- **5.** Enter the following command to transfer the data from the .KIT file to the mainframe computer:

```
put ac11112.transmit.kit 'nnn.transmit.kit' [replace]
```
where:

- ac11112.transmit.kit is the name of your installation file.
- replace ensures that any data on the volume where the kit is installed is overwritten.
- **6.** Enter the following command to tranfer the data from the . LOAD file to the mainframe computer:

<span id="page-20-2"></span>put ac11112.transmit.load '*nnn*.transmit.load' [replace]

**7.** Close the FTP connection.

## <span id="page-20-1"></span>**Installation Instructions**

Perform the following steps to install Oracle Connect:

**1.** Run the following command at the TSO prompt:

RECEIVE INDSNAME('*nnn*.TRANSMIT.KIT')

**Note:** You can use multiple high-level qualifiers, such as ACME.DEV.ac11112, with the following conditions:

- The total length must be less than or equal to twenty characters.
- The words transmit and buildkit cannot be used as high-level qualifiers.
- **2.** Enter the following when prompted for the restore parameters:

da('*nnn*.TRANSMIT.LIB') [UNIT(*unit*) VOLUME(*volume*)]

This extracts the *nnn*.TRANSMIT.LIB library from the *nnn*.TRANSMIT.KIT kit to the specified unit and volume. If a unit and volume are not specified then the library is extracted to the current unit and volume.

- **3.** In the Data Set List Utility screen, type the name of the high-level qulalifier on the Dsname Level line. This returns a list of the files. Verify that the *nnn*.TRANSMIT.LIB file was created.
- **4.** In the Command column next to the *nnn*.TRANSMIT.LIB, type M.
- **5.** Execute the PREPARE member of the *nnn*.TRANSMIT.LIB library:

ex PREPARE

Follow the instructions in the Response column in the following table for each entry in the Screen column.

*Table 2–5 Installation Prepare Job Prompts and Responses*

| <b>Screen</b>                                                                    | <b>Response</b>                                                                                                    |
|----------------------------------------------------------------------------------|----------------------------------------------------------------------------------------------------|
| DO YOU WANT TO USE SMS MANAGED<br>STORAGE FOR THIS INSTALLATION Y/N [N] :        | To manage the storage using SMS, then answer Y, otherwise<br>answer N.                                                                                                    |
| ENTER THE STORCLASS FOR INSTALLATION<br>TEMP DATASETS []:                        | This prompt is displayed only if SMS is used to manage the<br>installation (you answered Y to the first prompt).                                                            |
|                                                                                  | Enter the storage class                                                                                                    |
| ENTER THE UNIT NAME FOR INSTALLATION<br>TEMP DATASETS [3390] :                   | If a storage class is not specified, then enter the unit name<br>for temporary data sets used during the installation<br>procedure                                          |
| ENTER THE VOLUME NAME FOR<br><b>INSTALLATION TEMP DATASETS:</b>                  | This prompt is displayed only if SMS is not used to manage<br>the installation (you answered N to the first prompt).                                                        |
|                                                                                  | The volume name for temporary data sets used during the<br>installation procedure                                                                                           |
| <b>ENTER THE OUTPUT CLASS FOR</b><br>INSTALLATION OUTPUT [A] :                   | Enter the output class only if you do not want the default<br>class used (the default is A)                                                                                 |
| DO YOU WANT TO USE THE DEFAULT JOB<br>CARD Y/N [Y]                               | A job card is displayed. To use a replacement card, then it<br>must be entered as it appears in the job. You can enter up to<br>six lines. Enter a blank card to end input. |
|                                                                                  | If you do not enter a card, then the Oracle Connect default<br>card is used.                                                                                                |
| DO YOU WANT TO PERFORM A MANUAL<br>(M) OR AUTOMATIC (A) INSTALLATION [A] :       | To review the JCL used to install Oracle Connect, before it is<br>submitted, then respond M for a manual installation.                                                      |
| PLEASE REVIEW AND SUBMIT FOR<br><b>EXECUTION THE</b><br>HLQ.TRANSMIT.LIB(INSTJO) | This prompt is displayed only if a manual installation is<br>requested (you answered M to the previous prompt).                                                             |

The following libraries are generated:

*nnn*.BUILDKIT.LOAD *nnn*.BUILDKIT.SRC *nnn*.BUILDKIT.GENDEMO

Where nnn is the high-level qualifiers you assigned in step 1.

**6.** In the *nnn*.BUILDKIT.SRC library, run the NAVINST member, as shown:

ex NAVINST

| Screen                                                                                                    | <b>Response</b>                                                                                                    |
|----------------------------------------------------------------------------------------------------|----------------------------------------------------------------------------------------------------|
| DO YOU WANT TO USE SMS MANAGED<br>STORAGE FOR THIS INSTALLATION Y/N [N]:                                                                                                    | To manage the storage using SMS, then answer Y, otherwise<br>answer N.                                                                                                    |
| THE SOFTWARE WILL BE INSTALLED UNDER<br>THE HIGH LEVEL QUALIFIER THAT YOU                                                                                                    | The high-level qualifier for the installation (referred to as<br>INSTROOT throughout this guide)                                                                                                    |
| WILL CHOOSE.<br>ENTER THE HIGH LEVEL QUALIFIER<br>["QUALIFIER"]:                                                                                                    | You can use multiple high-level qualifiers (such as<br>ACME. DEV. VA10). The total length must be less than or<br>equal to twenty characters. The qualifiers can be the same<br>as the ones used for the installation (step 1).                                                                                                    |
|                                                                                                    | The words transmit and buildkit cannot be used as<br>high-level qualifiers.                                                                                                    |
| ENTER THE STORCLASS FOR TEMP DATASETS<br>['STORCLASS']:                                                                                                    | This prompt is displayed only if SMS is used to manage the<br>installation (you answered Y to the first prompt).                                                                                                    |
|                                                                                                    | Enter the storage class                                                                                                    |
| ENTER THE UNIT NAME FOR INSTALLATION<br>TEMP DATASETS [3390]:                                                                                                    | The unit name for temporary data sets used during the<br>installation procedure.                                                                                                    |
| ENTER THE VOLUME NAME FOR<br>INSTALLATION TEMP DATASETS:                                                                                                    | This prompt is displayed only if SMS is not used to manage<br>the installation (you answered N to the first prompt).                                                                                                    |
|                                                                                                    | The volume name for temporary data sets used during the<br>installation procedure                                                                                                    |
| PLEASE CONFIRM (YES/NO/QUIT) [YES]:                                                                                                    | Confirm the entered details                                                                                                    |
| <b>ENTER THE OUTPUT CLASS FOR</b><br>INSTALLATION OUTPUT [A]:                                                                                                    | Enter the output class for Oracle Connect output. Assigning<br>a device which is set on HOLD prevents the loss of log<br>information when the Oracle Connect started tasks finish<br>(the default is A).                                                                                                    |
| DO YOU WANT TO USE THE DEFAULT JOB<br>CARD Y/N [Y]                                                                                                    | A job card is displayed. To use a replacement card, then it<br>must be entered as it appears in the job. You can enter up to<br>six lines. Enter a blank card to end input.                                                                                                    |
|                                                                                                    | If you do not enter a card, then the Oracle Connect default<br>card is used.                                                                                                    |
| ADDING AND UPDATING ORACLE<br>CONNECT FOR CICS CONFIGURATION ON<br>THIS MACHINE, FROM A REMOTE ORACLE<br>ADMINISTRATION CONSOLE, CAN ONLY BE<br>DONE BY SOMEONE DEFINED AS AN<br>ADMINISTRATOR FOR ORACLE CONNECT<br>ON THIS MACHINE. | In order to manage Oracle Connect on this computer from<br>Oracle Studio, you must enter a user account of a user who<br>has administrative authorization, or press Enter to enable<br>any user to administer Oracle Connect on this computer.<br>The administrative rights can be changed from within<br>Oracle Studio after the installation. |
| ENTER A VALID USER NAME FOR AN<br>ORACLE CONNECT ADMINISTRATOR [ALL]:                                                                                                    |                                                                                                    |
| DO YOU WANT TO PERFORM A MANUAL (M)<br>OR AUTOMATIC (A) INSTALLATION [A]:                                                                                                    | To review the JCL used to install Oracle Connect, before it is<br>submitted, then respond M for a manual installation.                                                                                                    |
| PLEASE REVIEW AND SUBMIT FOR<br>EXECUTION THE DSN1 (INSTJBOR)                                                                                                    | This prompt is displayed only if a manual installation is<br>requested (you answered M to the previous prompt).                                                                                                    |
|                                                                                                    | DSN1 is the data set name where INSTJBOR is located.                                                                                                    |

*Table 2–6 Installation Prompts and Responses*

**7.** Continue with the [Data Source Configuration](#page-22-0).

# <span id="page-22-0"></span>**Data Source Configuration Instructions**

Install the data source according to the OracleAS CDC adapter you are using:

- **[Installing OracleAS Adapter for Adabas](#page-23-0)**
- **[Installaing OracleAS Adapter for DB2](#page-23-1)**
- [Installing OracleAS CDC Adapter for IMS/DB](#page-24-1)
- [Installing OracleAS CDC Adapter for VSAM](#page-24-0)

## <span id="page-23-0"></span>**Installing OracleAS Adapter for Adabas**

In the *nnn*.BUILDKIT.SRC library, execute the ADADB member:

ex ADABAS

Follow the instructions in the Response column for each entry in the Screen column.

*Table 2–7 Adabas Adapter Installation Prompts and Responses*

| <b>Screen</b>                                    | <b>Response</b>                                               |
|--------------------------------------------------|---------------------------------------------------------------|
| <b>ENTER THE ADABAS SVC NUMBER</b>               | Enter the Adabas SVC number for your Adabas system            |
| ENTER THE ADABAS DATABASE NUMBER                 | Enter the Adabas database number for your Adabas system       |
| ENTER THE ADABAS LOAD LIBRARY NAME               | Enter the Adabas Load Library name for your Adabas<br>system  |
| ENTER THE UNIT FOR ADABAS LOAD<br><b>LIBRARY</b> | Enter the Adabas Load Library unity for your Adabas<br>system |
| YOUR ADABAS SVC IS:                              | This is a summary of the Adabas questions. Check the          |
| THE DATABASE NUMBER IS:                          | summary to be sure all is correct. You can select:            |
| THE ADABAS LOAD LIBRARY NAME IS:                 | Yes, to use the Adabas database as configured                 |
| THE ADABAS LOAD LIBRARY UNIT IS:                 | No, to not use the Adabas database                            |
| PLEASE CONFIRM (YES/NO/OUIT):YES::               | Quit, to leave the ADABAS process                             |

The installation is completed. All JCL jobs and REXX procedures are written to the *INSTROOT*.USERLIB library. *INSTROOT* is the high-level qualifier for the installation.

# <span id="page-23-1"></span>**Installaing OracleAS Adapter for DB2**

In the *nnn*.BUILDKIT.SRC library, execute the DB2DB member:

ex DB2

Follow the instructions in the Response column for each entry in the Screen column.

*Table 2–8 DB2Adapter Installation Prompts and Responses*

| <b>Screen</b>                                      | Response                                                                                |
|----------------------------------------------------|-----------------------------------------------------------------------------------------|
| <b>ENTER THE DB2 HLQ</b>                           | Enter the HLQ where DB2 is installed.                                                   |
| <b>ENTER THE DB2 SUBSYSTEM NAME</b>                | Enter the IDB2 subsystem.                                                               |
| THE DATABASE DB2 RESIDES ON THIS<br><b>MACHINE</b> | This is a summary of the DB2 questions. Check the<br>summary to be sure all is correct. |
| THE DB2 SUBSYSTEM NAME IS:                         | Yes, to use the DB2 database as configured                                              |
| PLEASE CONFIRM (YES/NO/QUIT):YES:                  | No, to not use the DB2 database                                                         |
|                                                    | Quit, to leave the DB2 process                                                          |

The installation is completed. All JCL jobs and REXX procedures are written to the *INSTROOT*.USERLIB library. *INSTROOT* is the high-level qualifier for the installation.

#### <span id="page-24-0"></span>**Installing OracleAS CDC Adapter for VSAM**

In the *nnn*.BUILDKIT.SRC library, run the VSAM member:

ex VSAM

Follow the instructions in the Response column in the following table for each entry in the Screen column.

*Table 2–9 VSAM Adapter-Specific Installation Prompts and Responses*

| <b>Screen</b>                                                                                      | <b>Response</b>                                                                                                    |
|----------------------------------------------------------------------------------------------------|----------------------------------------------------------------------------------------------------|
| DO YOU WANT ORACLE CONNECT FOR<br>LEGACY ADAPTER TO WORK WITH VSAM<br>UNDER CICS (YES/NO)<br>[NO]: | Answer YES to this prompt to access VSAM data under<br>CICS.                                                                                                    |
| ENTER THE CICS EXCI LOAD LIBRARY NAME<br>[CICSTS13.CICS.SDFHEXCI]:                                 | If you responded YES to working with VSAM under CICS,<br>then enter the CICS EXCI load library name only if you do<br>not want the default.                                                              |
| PLEASE CONFIRM (YES/NO/QUIT) [YES]:                                                                | If you responded YES to working with VSAM under CICS,<br>then confirm the entered details.                                                                                                    |
| ENTER THE ISPF LOAD LIBRARY NAME<br>[ISP.SISPLOAD]:                                                | Enter the ISPF load library name only if you do not want the<br>default.                                                                                                    |
| PLEASE CONFIRM (YES/NO/QUIT) [YES]:                                                                | Confirm the entered details                                                                                                    |
| <b>ENTER THE OUTPUT CLASS FOR</b><br><b>INSTALLATION OUTPUT [A]:</b>                               | Enter the output class for Oracle Connect output. Assigning<br>a device which is set on HOLD prevents the loss of log<br>information when the Oracle Connect started tasks finish<br>(the default is A). |
| DO YOU WANT TO USE THE DEFAULT JOB<br>CARD Y/N[Y]                                                  | A job card is displayed. To use a replacement card, then it<br>must be entered as it appears in the job. You can enter up to<br>six lines. Enter a blank card to end input.                              |
|                                                                                                    | If you do not enter a card, then the Oracle Connect default<br>card is used.                                                                                                    |

The installation is completed. All JCL jobs and REXX procedures are written to the *INSTROOT*.USERLIB library. *INSTROOT* is the high-level qualifier for the installation.

## <span id="page-24-1"></span>**Installing OracleAS CDC Adapter for IMS/DB**

In the *nnn*.BUILDKIT.SRC library, execute the IMSDB member:

ex IMSDB

Follow the instructions in the Response column in for each entry in the Screen column.

*Table 2–10 IMS/DB Adapter Installation Prompts and Responses*

| <b>Screen</b>                  | <b>Response</b>                                                       |
|--------------------------------|-----------------------------------------------------------------------|
| <b>ENTER DBD LIBRARY NAME</b>  | Enter the IMS DBD Library name for IMS on your system                 |
| <b>ENTER PSB LIBRARY NAME</b>  | Enter the IMS PSB Library name for IMS on your system                 |
| <b>ENTER RES LIBRARY NAME</b>  | Enter the IMS RES Library name for IMS on your system                 |
| <b>ENTER PROC LIBRARY NAME</b> | Enter the IMS PROC Library name for IMS on your system                |
| <b>ENTER PGM LIBRARY NAME</b>  | Enter the IMS PGM Library name for IMS on your system                 |
| <b>ENTER YOUR PSB NAME</b>     | Enter the name of the PSB file with the name of your IMS<br>database. |

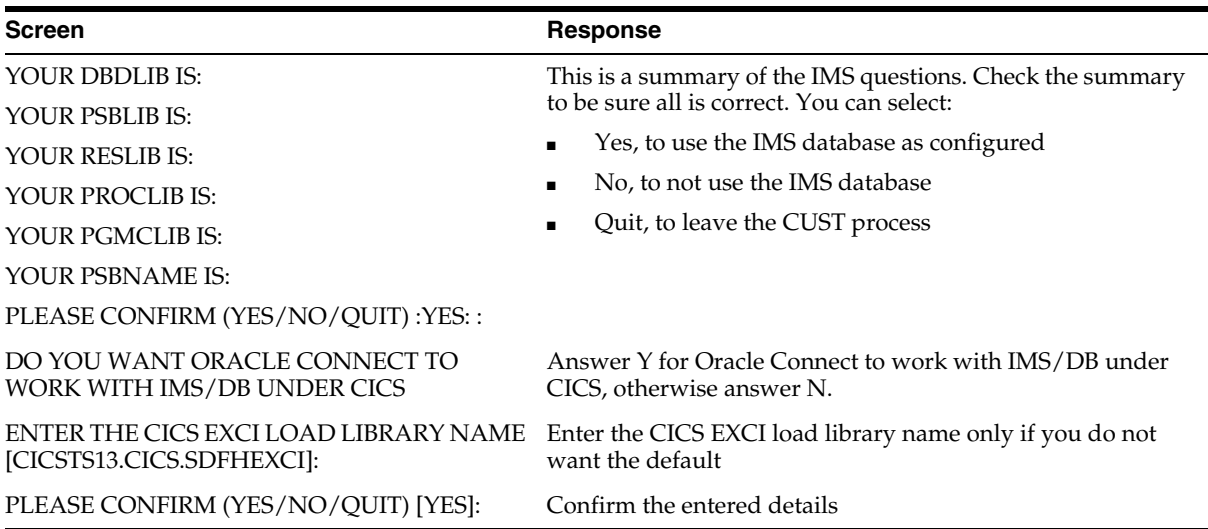

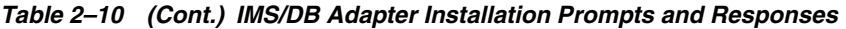

# <span id="page-25-0"></span>**Postinstallation Instructions**

<span id="page-25-2"></span>The following postinstallation tasks must be done to work with Oracle Connect:

- **[Postinstallation Procedures](#page-25-1)**
- **[Starting the Daemon](#page-27-0)**
- **[Setting Up Oracle Connect for Reentrancy](#page-27-1)**

#### <span id="page-25-1"></span>**Postinstallation Procedures**

Perform the following procedures after completing the installation, to configure Oracle Connect.

■ Allocate a data set for *INSTROOT*.DEF.BRANDBIN, using 1 track and with RECFM=VB and LRECL=256. The block size is 6233.

*INSTROOT* is the high-level qualifier where Oracle Connect is installed.

- Using FTP, copy the BRANDBIN file, in the binary mode, from the Oracle Connect\CICS Legacy Adapter directory to the mainframe, to *INSTROOT*.DEF.BRANDBIN.
- Define the LOADAUT library as an APF-authorized library

**Note:** To define a DSN as APF-authorized, in the SDSF screen enter the following command:

"/setprog apf,add,dsn=*INSTROOT*.loadaut,volume=vol002"

Where vol002 is the volume where you installed Oracle Connect and *INSTROOT* is the high-level qualifier where Oracle Connect is installed.

If the site uses SMS, then when defining APF-authorization in the SDSF screen, enter the following command:

"/setprog apf, add, dsn=INSTROOT.loadaut, SMS"

Ensure that the library is APF-authorized, even after an IPL (restart) of the computer.

■ Move the *INSTROOT*.USERLIB(ATTDAEMN) and *INSTROOT*.USERLIB(ATTSRVR) members to any active proclib, such as user.proclib. The ATTDAEMN and ATTSRVR members are run as started tasks.

If you decide to change the name of the ATTSRVR member when you move it to a general high-level qualifier, then change the name specified in the StartupScript parameter in the daemon configuration to the new name:

- Run *INSTROOT*.USERLIB(NAVCMD) and enter EDIT DAEMON IRPCDINI at the prompt.
- Change the startupScript parameter from ATTSRVR to the new name for the server:

```
<Workspace name="Navigator"
            startupScript="NEW_NAME"
            serverMode="reusable"
           \ldots />
```
- Exit and save the changes.
- Change the following line in the ATTDAEMN script to include the IP address and port of the IBM z/OS platform.

For example, before:

// PARM='-B START IRPCDINI'

After:

// PARM='-B -L ip\_address:2551 START IRPCDINI'

Where ip\_address is ip address of the computer, 2551 is the default port for starting the daemon and IRPCDINI is the default daemon configuration.

- The ATTDAEMN and ATTSRVR started tasks need permission to use an Open Edition TCP/IP stack. The owner must be a user with OMVS segment defined and OMVS UID=0000000000.
- In the security manager, such as RACF, define ATTDAEMN and ATTSRVR with a started task class and a general profile that enables the following:
	- Permission to issue master console commands.
	- START authority for the ATTSRVR job.
- Access to an Open z/OS segment, which defines access to TCP/IP OA sockets.
- ALTER authority on data sets under *INSTROOT* to access to read, write, allocate, and delete data sets under *INSTROOT*.
- The installation includes a PS, *INSTROOT*. DEF. GBLPARMS, which contains global environment information. This PS is read at startup and the correct software version is used, based on the details provided in the startup task.

If you change the location of this member, then you must also change the relevant cards in the following jobs to the new locations:

- ATTSRVR: located in an active proclib, such as user.proclib
- ATTDAEMN: located in an active proclib, such as user.proclib
- NAVSQL: located in *INSTROOT*.USERLIB
- The input during the installation procedure is written to *nnn*.BUILDKIT.SRC(PARS). You can use this file to provide the same inputs if you rerun the installation, where nnn is the high-level qualifier you assign for the installation.
- For information about specifying Oracle Connect as the service using port 2551 in the TCP/IP network services file, consult TCP/IP documentation.

#### <span id="page-27-0"></span>**Starting the Daemon**

Activate *INSTROOT*.USERLIB(ATTDAEMN) as a started task to invoke the daemon. For example, in the SDSF screen enter the following:

'/s ATTDAEMN'

*Where INSTROOT* is the high-level qualifier where Oracle Connect is installed.

To submit the daemon as a job, uncomment the first two lines of the ATTDAEMN JCL, change the PARM line as described earlier, and run the job using the subcommand. The ATTDAEMN JCL is similar to the following:

```
//*ATTDAEMN JOB 'RR','TTT',MSGLEVEL=(1,1),CLASS=A,
//* MSGCLASS=A,NOTIFY=&SYSUID,REGION=8M
//STEP1 EXEC PGM=IRPCD,
// PARM='-B START IRPCDINI'
//* PARM='-B -L :8883 START'
//STEPLIB DD DSN=INSTROOT.LOADAUT,DISP=SHR
//SYSPRINT DD SYSOUT=A
//GBLPARMS DD DSN=INSTROOT.DEF.GBLPARMS,DISP=SHR
// EXEC PGM=IRPCD,COND=((1,EQ,STEP1),(2,EQ,STEP1)),
// PARM='-KATTDAEMN START ''INSTROOT.DEF.IRPCDINI'''
//STEPLIB DD DSN=INSTROOT.LOADAUT,DISP=SHR
//SYSPRINT DD SYSOUT=A
//GBLPARMS DD DSN=INSTROOT.DEF.GBLPARMS,DISP=SHR
//SYSDUMP DD DUMMY
```
## <span id="page-27-1"></span>**Setting Up Oracle Connect for Reentrancy**

All Oracle Connect load modules are reentrant to enable subtasking. Therefore, move *INSTROOT*.LOAD to the Link Pack Area (LPA).

Where *INSTROOT* is the high-level qualifier where Oracle Connect is installed.

Using the LPA reduces real storage usage (because everyone shares the LPA copy) and fetch time.

**Note:** If you intend using impersonation, so that you can run in a security context that is different than the context of the process that owns the server, then do the following:

- Place the *INSTROOT*. LOAD (ATYSVCW) member in an APF-authorized library outside the LPA.
- Change the ATTSRVR member (located in the active proclib), by adding the following to the STEPLIB list:
- // DD DSN=*apf\_library*,DISP=SHR

Where *apf\_library* is the APF-authorized library outside the LPA where the ATYSCVW member was moved.

# <span id="page-28-0"></span>**Updating an Existing Oracle Connect Installation on Mainframe Platforms**

If you are using an OracleAS Legacy adapter, perform the appropriate procedure below to upgrade the existing Oracle Connect installation.

- [Updating an Existing Oracle Connect Installation with CICS](#page-28-1)
- [Updating an Existing Oracle Connect Installation with VSAM](#page-29-0)
- [Updating an Existing Oracle Connect Installation with IMS/TM](#page-30-0)
- [Updating an Existing Oracle Connect Installation with IMS/DB](#page-31-0)

## <span id="page-28-1"></span>**Updating an Existing Oracle Connect Installation with CICS**

Verify that you have all the information detailed in the following installation worksheets, so you can refer to it during the configuration process.

*Table 2–11 Preinstallation Information*

| <b>Topic</b> | <b>Required Information</b>                      | <b>Default</b> | <b>Comment</b> |
|--------------|--------------------------------------------------|----------------|----------------|
| <b>CICS</b>  | CICS EXCI load library name CICS.CICS.SDFHEXCI - |                |                |

*Table 2–12 Required Permissions*

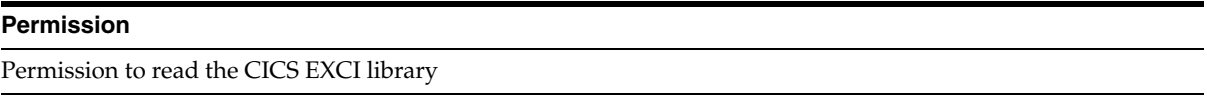

In the *nnn*.BUILDKIT.SRC library, run the CICS member, as shown:

ex CICS

| <b>Screen</b>                                                      | Response                                                                                                    |
|--------------------------------------------------------------------|----------------------------------------------------------------------------------------------------|
| ENTER THE CICS EXCI LOAD LIBRARY NAME<br>[CICSTS13.CICS.SDFHEXCI]: | Enter the CICS EXCI load library name only if you do not<br>want the default.                                                                                                    |
| PLEASE CONFIRM (YES/NO/OUIT) [YES]:                                | Confirm the entered details                                                                                                    |
| ENTER THE ISPF LOAD LIBRARY NAME<br>[ISP.SISPLOAD]:                | Enter the ISPF load library name only if you do not want the<br>default.                                                                                                    |
| PLEASE CONFIRM (YES/NO/QUIT) [YES] :                               | Confirm the entered details                                                                                                    |
| ENTER THE OUTPUT CLASS FOR<br>INSTALLATION OUTPUT [A]:             | Enter the output class for Oracle Connect output. Assigning<br>a device which is set on HOLD prevents the loss of log<br>information when the Oracle Connect started tasks finish<br>(the default is A). |
| DO YOU WANT TO USE THE DEFAULT JOB<br>CARD Y/N [Y]                 | A job card is displayed. To use a replacement card, then it<br>must be entered as it appears in the job. You can enter up to<br>six lines. Enter a blank card to end input.                              |
|                                                                    | If you do not enter a card, then the Oracle Connect default<br>card is used.                                                                                                    |

*Table 2–13 CICS Adapter Installation Prompts and Responses*

After completing the installation, perform postinstallation tasks, as described in [Postinstallation Instructions on page 2-14](#page-25-0), as required.

## <span id="page-29-0"></span>**Updating an Existing Oracle Connect Installation with VSAM**

Verify that you have all the information detailed in the following installation worksheets, so you can refer to it during the configuration process.

*Table 2–14 Preinstallation Information*

| <b>Topic</b> | <b>Required Information</b>                      | <b>Default</b> | Comment |
|--------------|--------------------------------------------------|----------------|---------|
| <b>CICS</b>  | CICS EXCI load library name CICS.CICS.SDFHEXCI - |                |         |

*Table 2–15 Required Permissions*

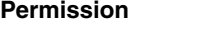

Permission to read the CICS EXCI library

In the *nnn*.BUILDKIT.SRC library, run the VSAM member:

ex VSAM

| Screen                                                                                             | <b>Response</b>                                                                                                    |
|----------------------------------------------------------------------------------------------------|----------------------------------------------------------------------------------------------------|
| DO YOU WANT ORACLE CONNECT FOR<br>LEGACY ADAPTER TO WORK WITH VSAM<br>UNDER CICS (YES/NO)<br>[NO]: | Answer YES to this prompt To access VSAM data under<br>CICS.                                                                                                    |
| ENTER THE CICS EXCI LOAD LIBRARY NAME<br>[CICSTS13.CICS.SDFHEXCI]:                                 | If you responded YES to working with VSAM under CICS,<br>then enter the CICS EXCI load library name only if you do<br>not want the default.                                                              |
| PLEASE CONFIRM (YES/NO/QUIT) [YES]:                                                                | If you responded YES to working with VSAM under CICS,<br>then confirm the entered details.                                                                                                    |
| ENTER THE ISPF LOAD LIBRARY NAME<br>[ISP.SISPLOAD]:                                                | Enter the ISPF load library name only if you do not want the<br>default.                                                                                                    |
| PLEASE CONFIRM (YES/NO/QUIT) [YES]:                                                                | Confirm the entered details                                                                                                    |
| <b>ENTER THE OUTPUT CLASS FOR</b><br><b>INSTALLATION OUTPUT [A]:</b>                               | Enter the output class for Oracle Connect output. Assigning<br>a device which is set on HOLD prevents the loss of log<br>information when the Oracle Connect started tasks finish<br>(the default is A). |
| DO YOU WANT TO USE THE DEFAULT JOB<br>CARD Y/N[Y]                                                  | A job card is displayed. To use a replacement card, then it<br>must be entered as it appears in the job. You can enter up to<br>six lines. Enter a blank card to end input.                              |
|                                                                                                    | If you do not enter a card, then the Oracle Connect default<br>card is used.                                                                                                    |

*Table 2–16 VSAM Adapter Installation Prompts and Responses*

After completing the installation, perform postinstallation tasks, as described in [Postinstallation Instructions on page 2-14](#page-25-0), as required.

# <span id="page-30-0"></span>**Updating an Existing Oracle Connect Installation with IMS/TM**

Verify that you have all the information detailed in the following installation worksheets. You can refer to it during the configuration process.

*Table 2–17 Preinstallation Information*

| <b>Topic</b> | <b>Required Information</b>                    | <b>Default</b> | Comment |
|--------------|------------------------------------------------|----------------|---------|
| <b>CICS</b>  | CICS EXCI load library name CICS.CICS.SDFHEXCI |                |         |

#### *Table 2–18 Required Permissions*

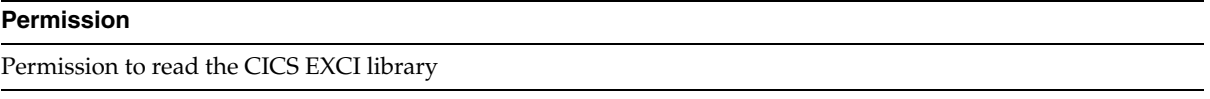

In the *nnn*.BUILDKIT.SRC library, run the IMSTM member:

ex IMSTM

| <b>Screen</b>                                                        | <b>Response</b>                                                                                                    |
|----------------------------------------------------------------------|----------------------------------------------------------------------------------------------------|
| ENTER THE ISPF LOAD LIBRARY NAME<br>[ISP.SISPLOAD]:                  | Enter the ISPF load library name only if you do not want the<br>default.                                                                                                    |
| PLEASE CONFIRM (YES/NO/QUIT) [YES]:                                  | Confirm the entered details                                                                                                    |
| <b>ENTER THE OUTPUT CLASS FOR</b><br><b>INSTALLATION OUTPUT [A]:</b> | Enter the output class for Oracle Connect output. Assigning<br>a device that is set on HOLD prevents the loss of log<br>information when the Oracle Connect started tasks finish<br>(the default is A). |
| DO YOU WANT TO USE THE DEFAULT JOB<br>CARD Y/N[Y]                    | A job card is displayed. To use a replacement card, then it<br>must be entered as it appears in the job. You can enter up to<br>six lines. Enter a blank card to end input.                             |
|                                                                      | If you do not enter a card, then the Oracle Connect default<br>card is used.                                                                                                    |

*Table 2–19 IMS/TM Adapter Installation Prompts and Responses*

After completing the installation, perform postinstallation tasks, as described in [Postinstallation Instructions on page 2-14](#page-25-0).

## <span id="page-31-0"></span>**Updating an Existing Oracle Connect Installation with IMS/DB**

Verify that you have all the information detailed in the following installation worksheets, so you can refer to it during the configuration process.

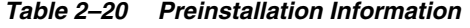

| <b>Topic</b> | <b>Required Information</b>                      | <b>Default</b> | <b>Comment</b> |
|--------------|--------------------------------------------------|----------------|----------------|
| <b>CICS</b>  | CICS EXCI load library name CICS.CICS.SDFHEXCI - |                |                |

*Table 2–21 Required Permissions*

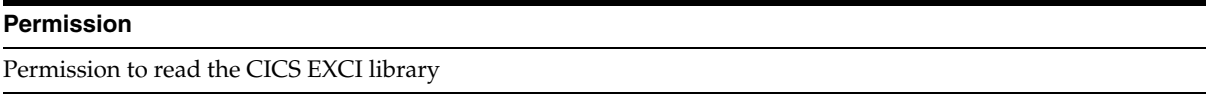

In the *nnn*.BUILDKIT.SRC library, execute the IMSDB member:

ex IMSDB

Follow the instructions in the Response column in for each entry in the Screen column.

*Table 2–22 IMS/DB Adapter Installation Prompts and Responses*

| <b>Screen</b>                  | Response                                                              |
|--------------------------------|-----------------------------------------------------------------------|
| ENTER DBD LIBRARY NAME         | Enter the IMS DBD Library name for IMS on your system                 |
| <b>ENTER PSB LIBRARY NAME</b>  | Enter the IMS PSB Library name for IMS on your system                 |
| <b>ENTER RES LIBRARY NAME</b>  | Enter the IMS RES Library name for IMS on your system                 |
| <b>ENTER PROC LIBRARY NAME</b> | Enter the IMS PROC Library name for IMS on your system                |
| <b>ENTER PGM LIBRARY NAME</b>  | Enter the IMS PGM Library name for IMS on your system                 |
| <b>ENTER YOUR PSB NAME</b>     | Enter the name of the PSB file with the name of your IMS<br>database. |

| <b>Screen</b>                                                      | Response                                                                       |
|--------------------------------------------------------------------|--------------------------------------------------------------------------------|
| YOUR DBDLIB IS:                                                    | This is a summary of the IMS questions. Check the summary                      |
| YOUR PSBLIB IS:                                                    | to be sure all is correct. You can select:                                     |
| YOUR RESLIB IS:                                                    | Yes, to use the IMS database as configured<br>$\blacksquare$                   |
| YOUR PROCLIB IS:                                                   | No, to not use the IMS database<br>$\blacksquare$                              |
| YOUR PGMLIB IS:                                                    | Quit, to leave the CUST process<br>$\blacksquare$                              |
| YOUR PSBNAME IS:                                                   |                                                                                |
| PLEASE CONFIRM (YES/NO/QUIT):YES::                                 |                                                                                |
| DO YOU WANT ORACLE CONNECT TO<br>WORK WITH IMS/DB UNDER CICS       | Answer Y Oracle Connect to work with IMS/DB under<br>CICS, otherwise answer N. |
| ENTER THE CICS EXCI LOAD LIBRARY NAME<br>[CICSTS13.CICS.SDFHEXCI]: | Enter the CICS EXCI load library name only if you do not<br>want the default   |
| PLEASE CONFIRM (YES/NO/OUIT) [YES]:                                | Confirm the entered details                                                    |

*Table 2–22 (Cont.) IMS/DB Adapter Installation Prompts and Responses*

After completing the installation, perform postinstallation tasks, as described in [Postinstallation Instructions on page 2-14](#page-25-0), as required.

# <span id="page-32-0"></span>**Installing Oracle Connect on a UNIX Platform**

This section explains how to install Oracle Connect on a UNIX platform. This section includes the following:

- [Preinstallation Tasks](#page-32-1)
- [Backing up the Original Installation \(Upgrade Only\)](#page-33-0)
- **[Installing Oracle Connect](#page-33-1)**
- **[Installation Tasks](#page-34-0)**
- <span id="page-32-2"></span>**[Post Installation Tasks](#page-34-1)**

## <span id="page-32-1"></span>**Preinstallation Tasks**

Before starting the installation procedure, ensure that you have the following information is available:

The root directory where you want to install Oracle Connect.

**Notes:** The root directory cannot be a system root directory, /var or / tmp.

- The account name where Oracle Connect runs.
- Whether the installation source media is removable media or a disk archive file.

If you are installing from the removable media that is not a default device in the system, you must know the media device name (such as /dev/rmt/0m). See the operating system manuals or ask the system administrator to find out the device name for the site.

If you are installing from the disk archive file, you must know the name of the Oracle Connect disk archive file (such as /tmp/nav.2.0.tar).

The shell being used: C-shell Korn,-shell, or Bourne-shell. The installation creates a startup file according to the indicated shell.

When running the installation below, use the following as the  $\leq$  filename $\geq$ :

- For RedHat Linux: OCL11112-linuxrh.tar.Z
- For Linux Suse: OCL11112-linuxsuse.tar.Z
- For HP-UX: OCL11112-hpux.tar.Z
- For IBM AIX: OCL11112-ibmaix.tar.Z
- For Solaris Operating System (SPARC): OCL11112-sunsol2.8.tar.Z

## <span id="page-33-0"></span>**Backing up the Original Installation (Upgrade Only)**

To upgrade Oracle Connect computers, you must prevent all users from running the server during the upgrade procedure and ensure NAVROOT is defined to the system. This enables the installation procedure to identify that an existing version exists.

Perform the following to back up Oracle Connect before installing the new version.

**1.** Save a copy of the server definitions by running the following command:

NAV\_UTIL EXPORT ALL SYS *out.xm*

where out.xml is the output file (including the path) that contains the current configuration. This file contains the complete configuration settings for the server machine except the metadata definitions for data sources that require Attunity metadata.

**2.** Run the following command:

NAV\_UTIL EXPORT ALL *DS\_NAME* \* *out1.xml*

where *DS\_NAME* is the name of a data source in the binding that has Attunity metadata defined.

**3.** Repeat the previous step for every data source that has Attunity metadata defined, changing the name of the output file for each data source.

The collection of output files constitutes a complete backup of all the Attunity definitions on the machine.

## <span id="page-33-1"></span>**Installing Oracle Connect**

Perform the following steps to install Oracle Connect:

- **1.** Transfer the tar.Z file to the system.
- **2.** Decompress the file using the following command:

uncompress <filename>

**3.** Run the tar command, as shown in the following example:

tar xvf <filename> nav\_install

The following message is displayed:

x nav\_install, nnnn bytes, mmmm tape blocks

**Note:** Ensure that the directory used to run the installation files has WRITE privileges.

## <span id="page-34-0"></span>**Installation Tasks**

<span id="page-34-2"></span>Perform the following steps to install Oracle Connect:

**1.** Run the following command:

./nav\_install

This command initiates the installation procedure. The installation procedure is displayed in a series of screen prompts and responses.

- **2.** Enter the full path of the disk archive (.tar) file, and press Enter.
- **3.** Enter the root directory name for the installation, and press Enter. You must have a WRITE permission for this directory. The default directory is the users home directory.

#### **Notes:**

- The root directory cannot be a system root directory or  $/\nu$ ar or /tmp directory.
- Oracle Connect is installed into a fixed directory named navroot.
- **4.** Confirm the directory name in which Oracle Connect is installed, and press Enter.
- **5.** Enter the account name where you want Oracle Connect to run, and press Enter. This account name is used for anonymous access to the server by clients. It can be changed after the installation is complete.
- **6.** Confirm the account name, and press Enter.
- **7.** Specify the required shell, under which Oracle Connect should run, and press Enter. The following options are displayed:
	- $C$ -shell  $//bin/csh$ ).
	- Korn-shell (/bin/ksh)
	- Bourne-shell (/bin/sh)
- <span id="page-34-3"></span>**8.** Enter the account name for a user with administrative authorization or press Enter to enable any user to administer Oracle Connect.

## <span id="page-34-1"></span>**Post Installation Tasks**

After installing Oracle Connect, perform the following postinstallation tasks:

- [Configuring the Oracle Connect Environment](#page-35-0)
- [Configuring the Tuxedo Environment for Oracle Connect](#page-35-1)
- [Configuring the Oracle Connect Script](#page-35-2)
- **[Starting the Oracle Connect Daemon](#page-36-0)**
- [Upgrading AIS Server](#page-36-1)

## <span id="page-35-0"></span>**Configuring the Oracle Connect Environment**

When Oracle Connect is installed on a UNIX platform, using FTP, copy the brand.bin file, in the binary mode, to the OracleAS Adapter for Tuxedo computer, to *NAVROOT*/bin.

Where *NAVROOT* is the directory where Oracle Connect is installed.

## <span id="page-35-1"></span>**Configuring the Tuxedo Environment for Oracle Connect**

If you are using the OracleAS Adapter for Tuxedo, you must verify that the following Tuxedo environment variables are correctly set:

- TUXDIR is set to the Tuxedo root directory.
- WSNADDR is set to OracleAS Adapter for Tuxedo network address.
- Check that the shared library environment variable (LD\_LIBRARY\_PATH, SHLIB\_ PATH under HP-UX and LIBPATH under IBM AIX) includes the path to the Tuxedo lib directory, as in the following example:

LD\_LIBRARY\_PATH = /disk2/users/tuxedo/tuxedo8.0/lib

## <span id="page-35-2"></span>**Configuring the Oracle Connect Script**

The program that manages Oracle Connect server processes (nav\_server) is accessed by a symbolic link to a file for the C-shell, Bourne and Korn shells.

To set up nav\_server, perform the following steps:

**1.** In the bin directory, under the directory where Oracle Connect is installed, delete the existing link to nav\_server using the following command:

rm nav\_server

- **2.** In the bin directory, under the directory where Oracle Connect is installed, link to the required version of nav\_server as follows:
	- C-shell: In -s nav\_server.csh nav\_server
	- Bourne: ln -s nav\_server.sh nav\_server
	- Korn: ln -s nav server.ksh nav server

**Note:** Instead of renaming files, use a symbolic link.

The Oracle Connect nav\_login procedure defines the default environment when OracleAS Adapters for Tuxedo run. For site-dependent variables to be included in the environment, create a file called site\_nav\_login and save this file in the bin directory under the Oracle Connect root directory. nav\_login runs site\_nav\_ login automatically.

nav\_login must be invoked to run Oracle Connect. It can be invoked from the user login script.

**Note:** It is recommended to add TUXDIR and WSNADDR environment variables to the site\_nav\_login file. Adding these environment variables facilitates their availability when new server processes are started to handle client requests.

The command line for invoking nav\_login varies according to the shell the user is running. The following table lists the different options for invoking the command line:

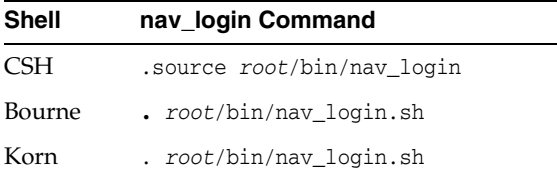

In the nav\_login command, *root* represents the root directory of the Oracle Connect installation. After running the login procedure, the environment variable NAVROOT points to this root directory.

Ensure that users have READ and EXECUTE permissions on the Server files. Use the chmod command to change the permissions.

#### <span id="page-36-3"></span><span id="page-36-0"></span>**Starting the Oracle Connect Daemon**

The Oracle Connect daemon must run on a server for client/server access to Oracle Connect. To start the daemon with the system startup, add the following command invoking the daemon to the end of the /etc/inittab file:

nv:3:once:*navroot*/bin/irpcd -l ip:2551 start >/dev/console 2>&1

In this command, the symbol *navroot* should be replaced with the directory where Oracle Connect is installed and *ip* replaced by the ip address of the computer.

> **Note:** To allow automatic client/server access to Oracle Connect, start the daemon at system startup time from a super user account.

#### <span id="page-36-1"></span>**Upgrading AIS Server**

To upgrade Oracle Connect from a previous version, you must import the XML file that you created earlier to back up your original installation (see [Backing up the](#page-33-0)  [Original Installation \(Upgrade Only\)](#page-33-0).

#### **To import the XML files**

From the command prompt, run the following command:

nav\_util import *<ds-name|adapter-name><xml\_file\_name*>

where *<xml\_file\_name>* is the name (including the path) of an XML file that the exported information was written to.

# <span id="page-36-2"></span>**Installing Oracle Connect on Windows**

Do the following to install Oracle Connect on Windows.

**Notes:** If you are upgrading from version 10.1.3.3, you must use the upgrade option in the installation wizard. Do not uninstall Version 10.1.3.3 and then install the newer version. In this case, you lose all data in the Def directory.

- **1.** Copy the following installation files into a folder on the Windows computer where you are installing Oracle Connect.
	- OCL\_11112.exe
	- brand.bin
- **2.** Open the Windows command-line interface.
- **3.** Change to the directory where you installed the installation files.
- **4.** Type the following at the command prompt to install Oracle Connect.

"OCL\_11112\_windows.exe" -a -bBRAND=".\brand.bin" -bSERVER The install wizard opens. Follow the directions in the installation wizard to complete the installation.

**Note:** If you are installing Oracle Connect on a Windows XP computer, you cannot use a logical drive as the destination folder for the installation.

# <span id="page-37-0"></span>**Installing Oracle Studio**

This following sections explain how to install Oracle Studio. For information on the system requirements necessay to install Oracle Studio, see [Oracle Studio](#page-11-2)  [Requirements.](#page-11-2)

- **[Installing Oracle Studio on Windows](#page-37-1)**
- **[Installing Oracle Studio on Linux](#page-37-2)**

**Note:** If you have Oracle Studio version 10.1.3.4 or higher installed on your computer because you are using an Oracle AS legacy adapter or OracleAS CDC adapter , you do not must reinstall it. If you have an older version of Oracle Studio, you must install the newest version.

## <span id="page-37-1"></span>**Installing Oracle Studio on Windows**

Oracle Studio is installed with a standard install wizard. Do the following to install Oracle Studio.

Run the installation file, either using the Run option in the Windows Start menu or through Windows Explorer. Follow the instructions on the wizard screen.

# <span id="page-37-2"></span>**Installing Oracle Studio on Linux**

The Oracle Studio installation on Linux can be performed with the Oracle Studio wizard (SH installation). Do the following for the Linux SH installation.

- **1.** Install into a directory where you have permission.
- **2.** Change the mode to execute mode. Type in:

Chmod +x <*file name>*

- **3.** Enter the following:
- ./ *file name*

If you are not installing to the current directory, enter the full path.

# **Index**

# <span id="page-38-0"></span>**C**

[CDC adapter installer, 2-2](#page-13-2) [component locations, 2-4](#page-15-2)

## **D**

daemon [starting, 2-25](#page-36-3) [destination directory, 2-3](#page-14-2) disk space requirements [IBM mainframe, 1-2](#page-9-5) [PC, 1-3](#page-10-5) [UNIX, 1-3](#page-10-6)

# **H**

hardware and software requirements [Oracle Studio, 1-4](#page-11-3) [unix, 1-2](#page-9-6) [Windows, 1-3](#page-10-7) [z/OS, 1-2](#page-9-7) hardware requirements [IBM mainframe disk space, 1-2](#page-9-5) [IBM mainframe memory, 1-2](#page-9-8) [PC disk space, 1-3](#page-10-5) [PC memory, 1-3](#page-10-8) [PC processor, 1-3](#page-10-9) [UNIX, 1-2,](#page-9-9) [1-3](#page-10-10) [unix, 1-3](#page-10-11) [UNIX disk space, 1-3](#page-10-6) [windows, 1-3](#page-10-12) [z/OS, 1-2](#page-9-10)

# **I**

IBM mainframe [postinstallation, 2-14](#page-25-2) [preinstallation, 2-8](#page-19-2) IBM mainrframe [installing, 2-9](#page-20-2) [installation process, 2-1](#page-12-2) [installation target, 2-2](#page-13-3) [installer for CDC adapters, 2-2](#page-13-2) installing [IBM mainframe, 2-9](#page-20-2) [Solaris Operating System \(SPARC\), 2-23](#page-34-2)

# **L**

[location of components, 2-4](#page-15-2)

## **M**

memory requirements [IBM mainframe, 1-2](#page-9-8) [memory requirements, PC, 1-3](#page-10-8) [Microsoft software requirements, 1-4](#page-11-4)

# **O**

operating system requirements [PC, 1-4](#page-11-5) [UNIX, 1-2,](#page-9-11) [1-3](#page-10-13) [Oracle Application Server requirements, 1-2,](#page-9-12) [1-3](#page-10-14) [Oracle Studio requirements, 1-4](#page-11-3)

# **P**

[postinstallation, IBM mainframe, 2-14](#page-25-2) [postinstallation, Solaris Operating System](#page-34-3)  (SPARC), 2-23 [preinstallation, IBM mainframe, 2-8](#page-19-2) [preinstallation, Solaris Operating System](#page-32-2)  (SPARC), 2-21 processor requirements [PC, 1-3](#page-10-9) [UNIX, 1-2,](#page-9-9) [1-3](#page-10-10)

# **S**

SMS *[See](#page-19-3)* system managed storage software requirements [Microsoft, 1-4](#page-11-4) [Oracle Application Server, 1-2,](#page-9-12) [1-3](#page-10-14) [PC operating system, 1-4](#page-11-5) [unix, 1-3](#page-10-15) [UNIX operating system, 1-2,](#page-9-11) [1-3](#page-10-13) [windows, 1-4](#page-11-6) [z/OS, 1-2](#page-9-13) Solaris Operating System (SPARC) [installing, 2-23](#page-34-2) [postinstallation, 2-23](#page-34-3) [preinstallation, 2-21](#page-32-2)

[system managed storage, 2-8](#page-19-3)

# **U**

[unix hardware and software requirements, 1-2](#page-9-6) [unix hardware requirements, 1-3](#page-10-11) [unix software requirements, 1-3](#page-10-15)

# **W**

[Windows hardware and software requirements, 1-3](#page-10-7) [windows hardware requirements, 1-3](#page-10-12) [windows software requirements, 1-4](#page-11-6)

# **Z**

[z/OS hardware and software requirements, 1-2](#page-9-7)

[z/OS hardware requirements, 1-2](#page-9-10)

[z/OS swftware requirements, 1-2](#page-9-13)